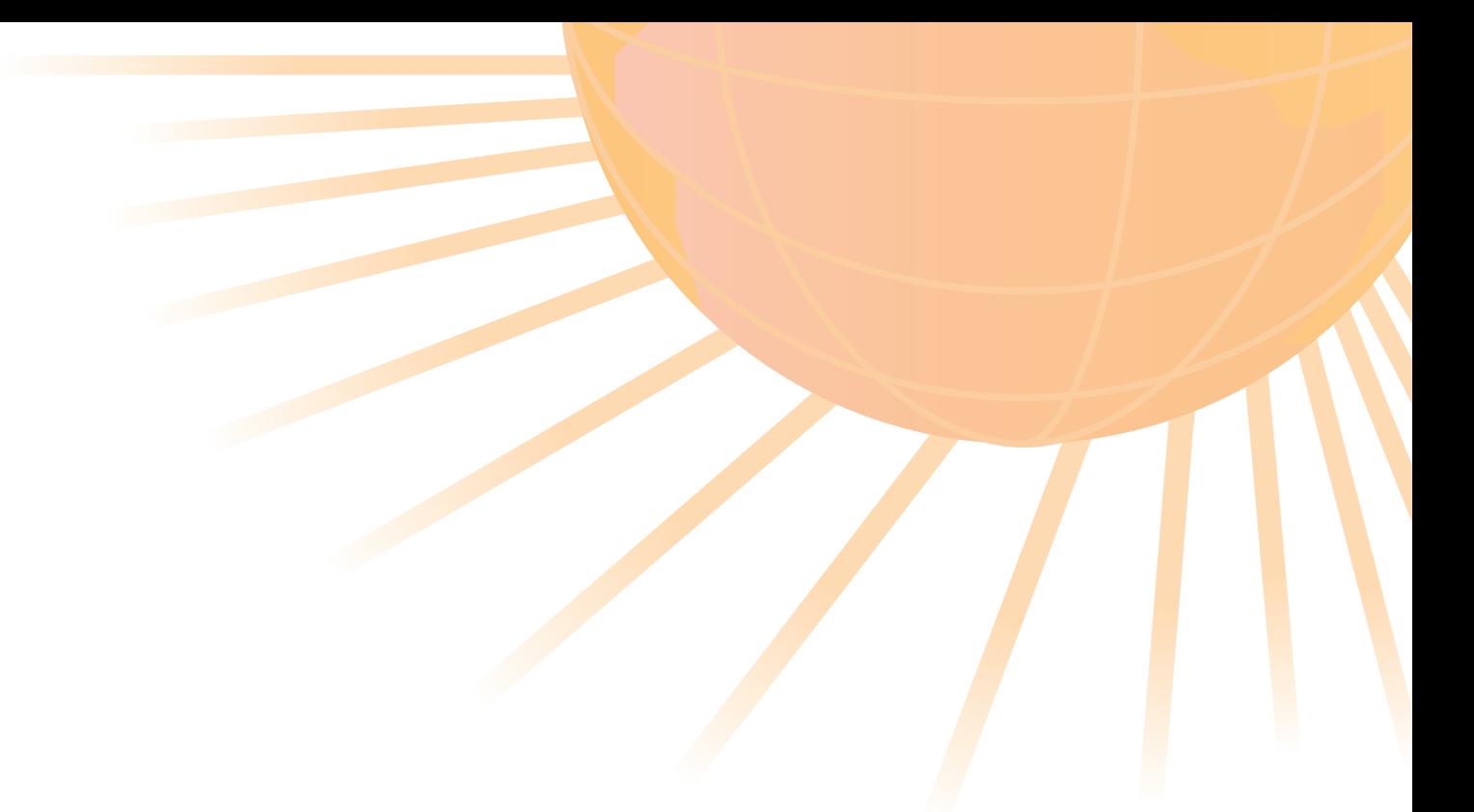

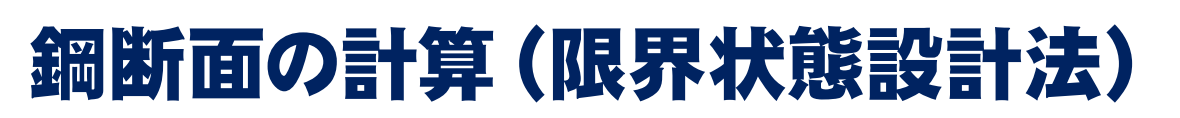

**Operation guidance | 操作ガイダンス |** 

株式会社フォーラムエイト **SECRUM 8®** 

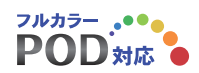

本操作ガイダンスは、おもに初めて本製品を利用する方を対象に操作の流れに沿って、操作、入力、処理方法を説 明したものです。

ご利用にあたっては、下記の点にご留意下さい。

・最新情報は、製品添付のHELPのバージョン情報をご利用下さい。 本書は、表紙に掲載時期の各種製品の最新バージョンにより、ご説明しています。 ご利用いただく際には最新バージョンでない場合もございます。ご了承下さい。

・お問い合わせについて

 本製品及び本書について、ご不明な点がございましたら、ご所有の本製品のインストール用CD-ROMなどから 「問い合わせ支援ツール」をインストールして戴き、製品画面上から、問い合わせ支援ツールを利用した簡単なお問 い合わせ方法をご利用下さい。環境などの理由でご使用いただくことが可能ではない場合には弊社、「サポート窓 口」へメール若しくはFAXにてお問い合わせ下さい。

 なお、ホームページでは、最新バージョンのダウンロードサービス、Q&A集、ユーザ情報ページ、ソフトウェアライ センスのレンタルサービスなどのサービスを行っておりますので、合わせてご利用下さい。

 ホームページ: http://www.forum8.co.jp サポート窓口: 電子メール ic@forum8.co.jp FAX: 0985-55-3027

・本製品及び本書のご使用による貴社の金銭上の損害及び逸失利益または、第三者からのいかなる請求について も、弊社は、その責任を一切負いませんので、あらかじめご承知置き下さい。

製品のご使用については、「使用権許諾契約書」が設けられています。

VIEWER版でのご使用については、「VIEWER版使用権許諾契約書」が設けられています。

 Web認証(レンタルライセンス、フローティングライセンス)でのご使用については、「レンタルライセンス、フローティ ングライセンス版使用権許諾契約書」が設けられています。

※掲載されている各社名、各社製品名は、一般に各社の登録商標 または、商標です。

Copyright 株式会社フォーラムエイト

# 目次

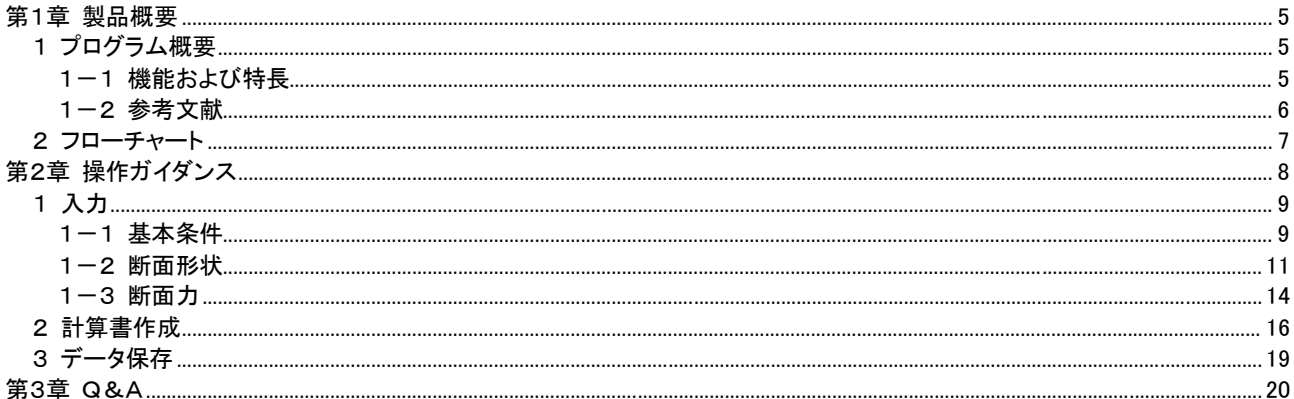

# 第1章 製品概要

## 1 プログラム概要

## 1-1 機能および特長

鋼連続合成桁橋(I 形)および単純合成桁(I 形,箱形)について,限界状態設計法による主桁の設計計算を支援する プログラム。

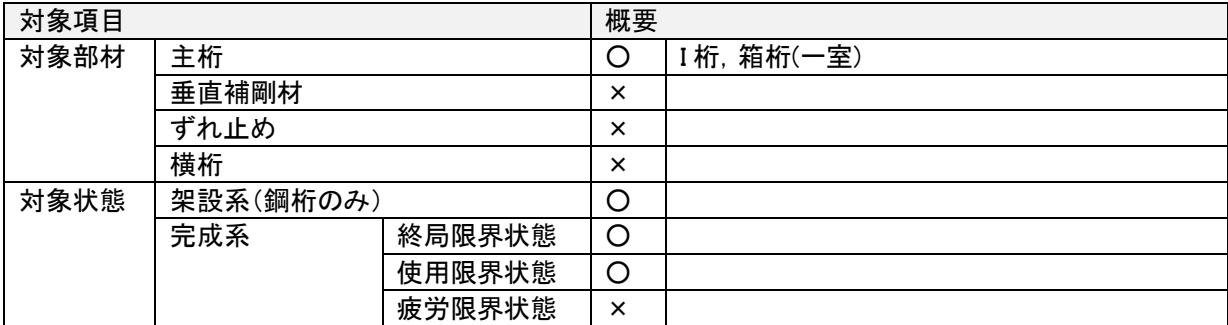

・完成系と架設系に分けて照査する。 完成系に対しては,終局限界状態,使用限界状態について照査する。

・終局限界状態では,基本的に AASHOT の考え方に従ってコンパクト断面,ノンコンパクト断面の判定より断面決 定を行う。 設計荷重は,道路橋示方書の降伏に対する荷重組合せを参考に,コンパクト断面では(1.3D+2.0L),ノ ンコンパクト断面では(1.3D+2.0L+C+S) とする。 ノンコンパクト断面では温度変化の影響を省略し,コンパクト断 面ではクリープ・乾燥収縮も省略する。

・使用限界状態では,実際に起こりうる最大荷重(D+L+C+S+T) に対して,鋼材が永久変形を起こさないように 設計する。 本設計では,最大応力が降伏あるいは座屈に対して 15%の余裕(1.15 の安全率)を持つようにする。

・架設系では,架設段階で鋼桁に生じる最大断面力に対して,道路橋示方書に従って照査する。

・適用可能な主桁(断面)形状は以下の通り。

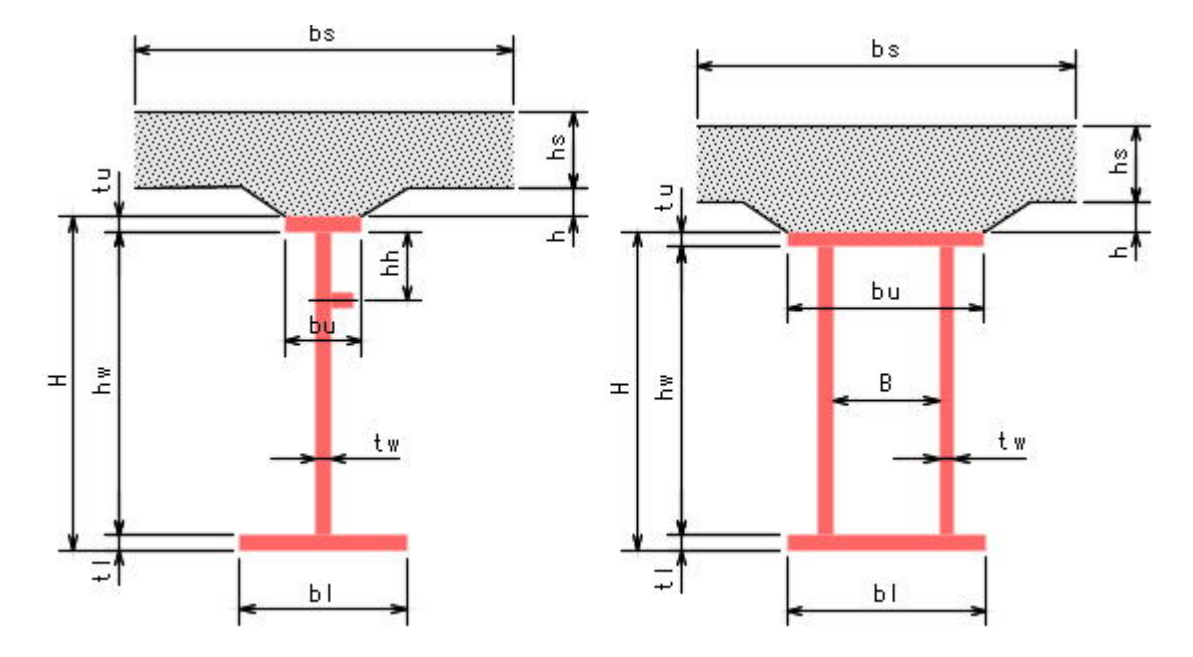

## 1-2 参考文献

道路橋示方書・同解説Ⅱ鋼橋編,平成 24 年 3 月,(社)日本道路協会\*1 道路橋示方書・同解説Ⅱ鋼橋編,平成 14 年 3 月,(社)日本道路協会\*2 2007 年制定 鋼・合成構造標準示方書 総則編・構造計画編・設計編,平成 19 年 3 月,(社)土木学会 AASHTO LRFD Bridge Design Specifications Third Edittion 2004, 2004, American Association of State Highway and Transportation Officeals

\*1,\*2:道示Ⅱ3.2.1,4.2.3 による局部座屈,横座屈に対する抵抗強度。腹板の弾性座屈照査。

※道路橋示方書(平成 24 年 3 月)には対応しておりません。

「2007 年制定 鋼・合成構造標準示方書」との照査内容の比較 本製品と「2007 年制定 鋼・合成構造標準氏方書」とは照査内容に差異があります。 両者の照査内容の違いにつきましては照査内容の比較を参照ください。

# 2 フローチャート

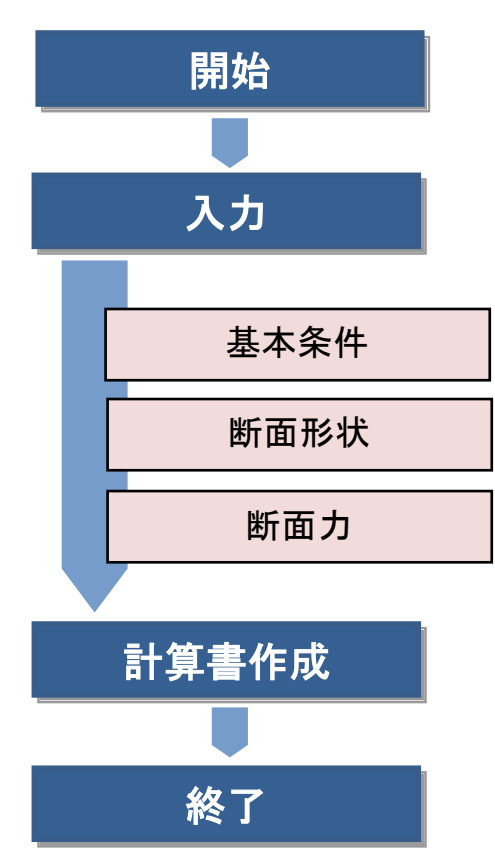

# 第2章 操作ガイダンス

本操作ガイダンスでは、サンプルデータ「Sample1.F5C」を例題として作成します。 Sample1.F5C : I 形断面のサンプルデータ サンプルデータは、鋼断面の計算(限界状態設計法)インストールフォルダにある「SampleData」フォルダ配下にあり ます。

各入力項目の詳細については製品の【ヘルプ】をご覧ください。

### 【画面説明】

下図は、「鋼断面の計算(限界状態設計法)」の画面です。 画面左側のツリービューを使用して、入力、計算、および計算結果の確認を行います。

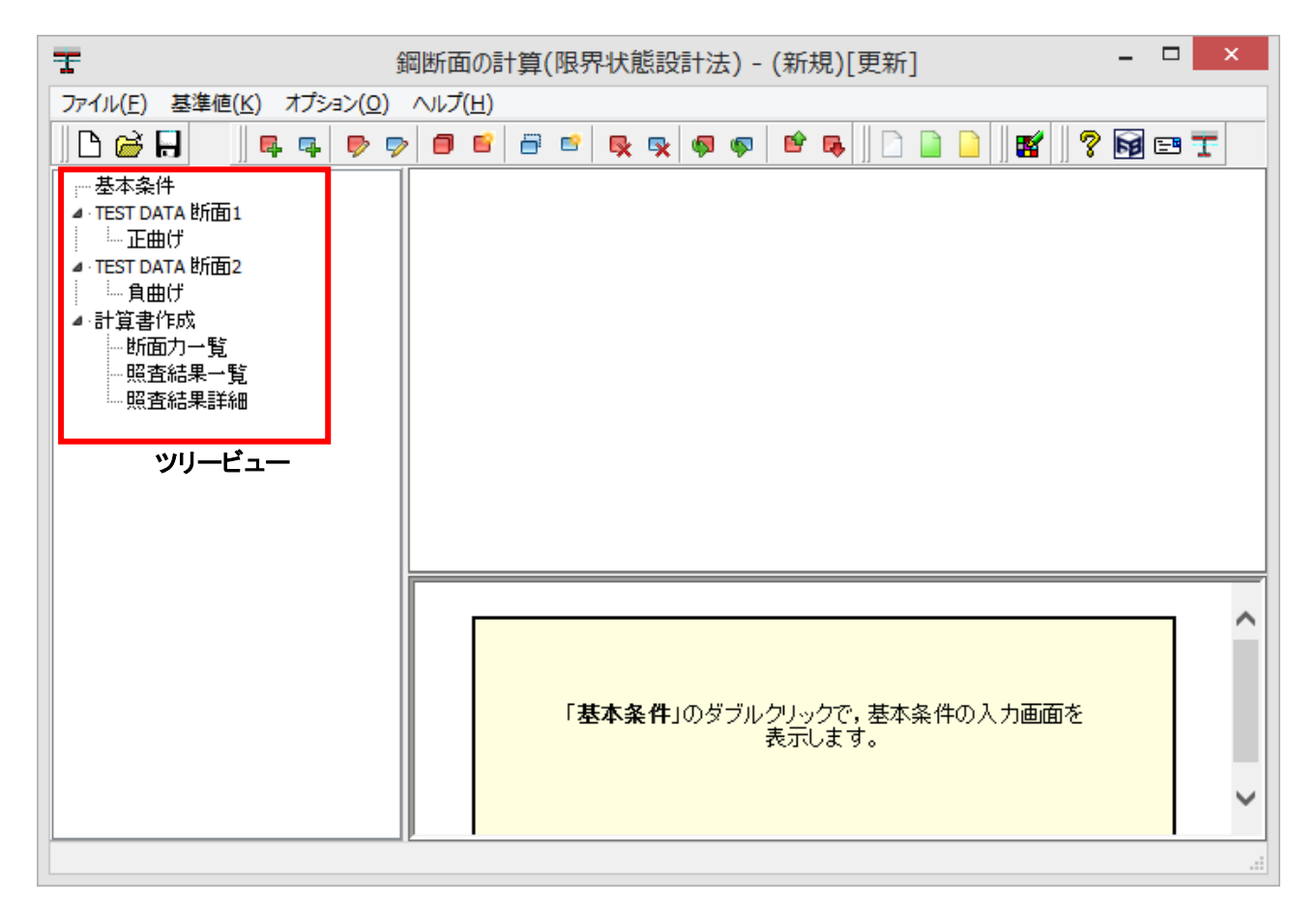

1 入力

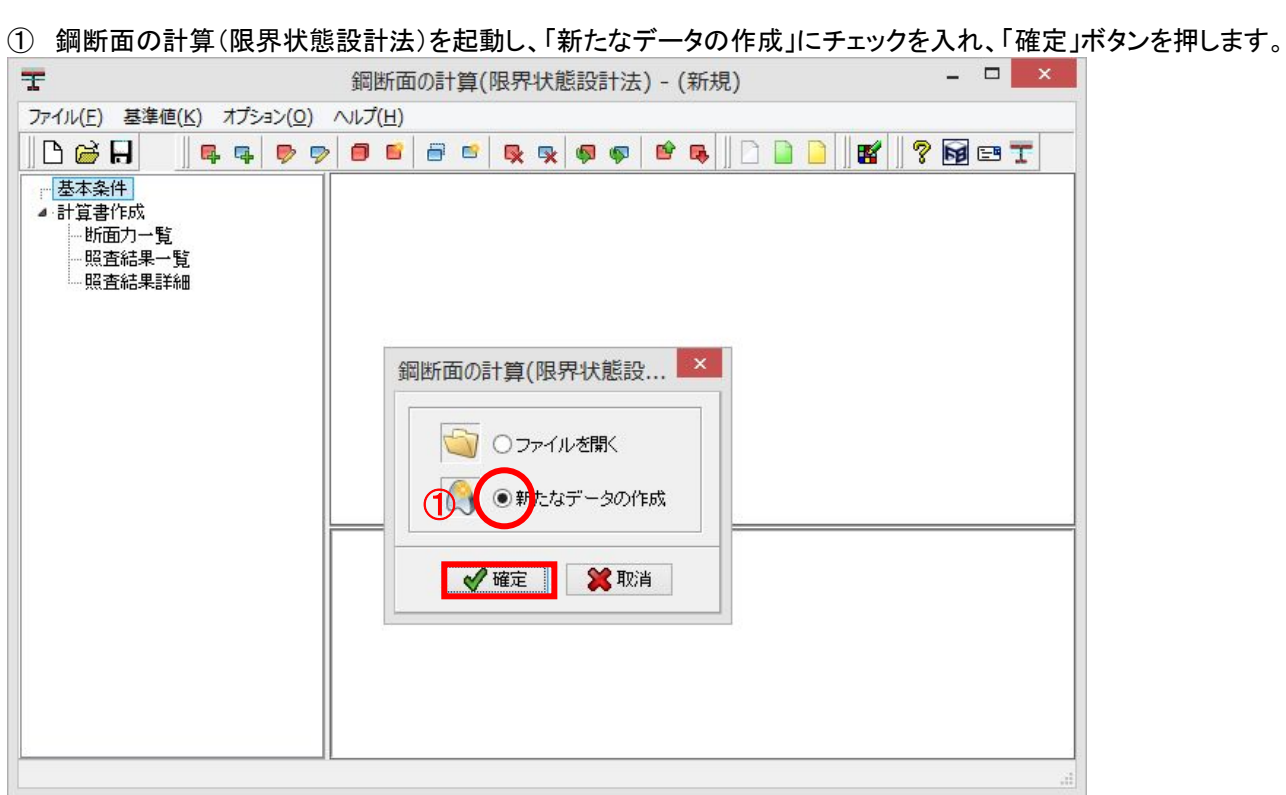

# 1-1 基本条件

橋梁名称、橋梁形式、主桁断面形状などの基本的な条件を指定します。

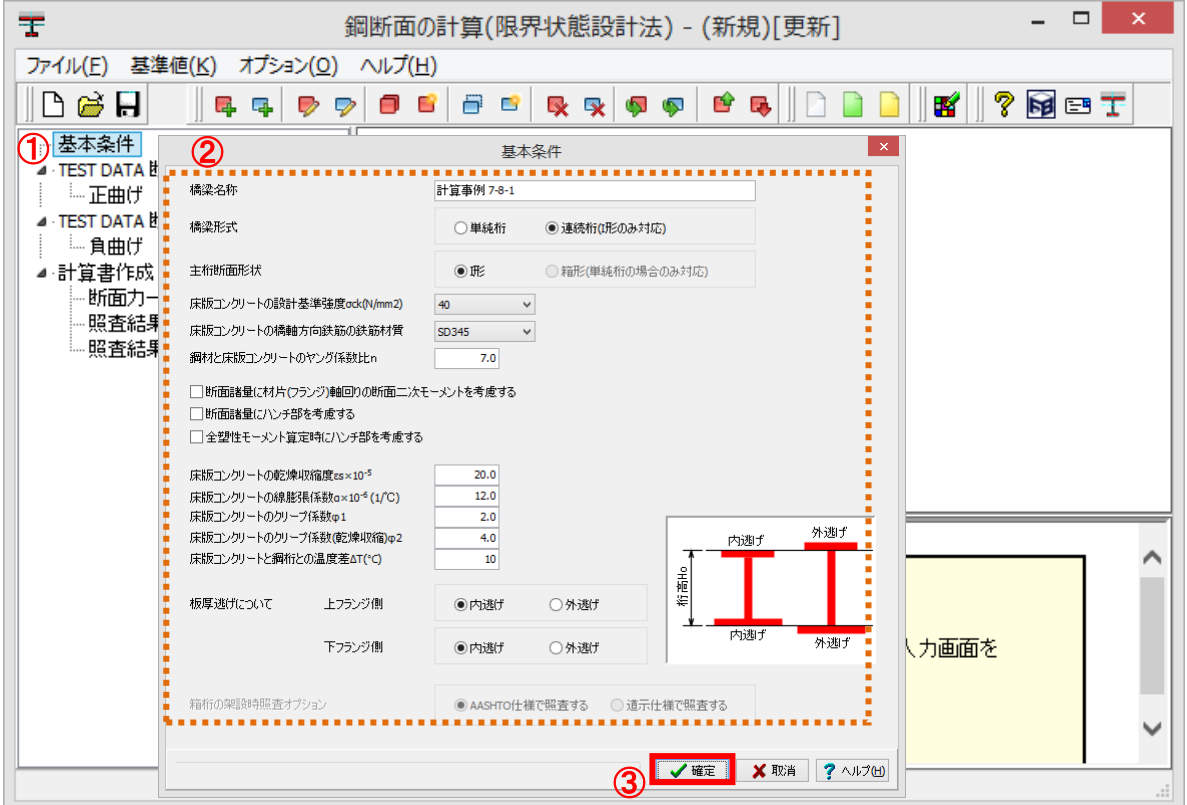

① ツリービュー「基本条件」をダブルクリック、基本条件の入力画面を表示します。

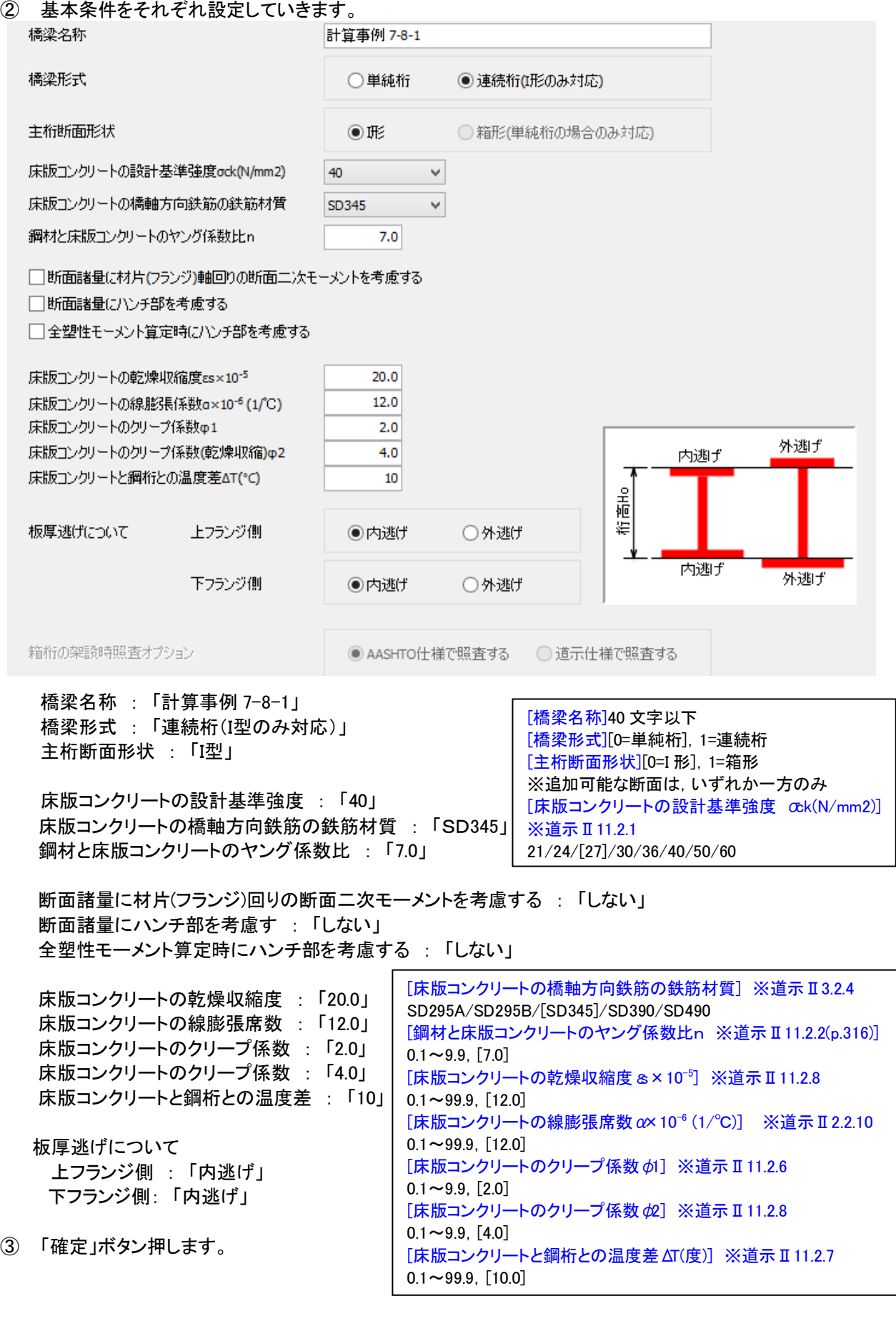

## 1-2 断面形状

断面の名称などの基本諸元、床版の有効幅などの床版諸元、主桁諸元、床版橋軸方向鉄筋条件をそれぞれ入力し ていきます。

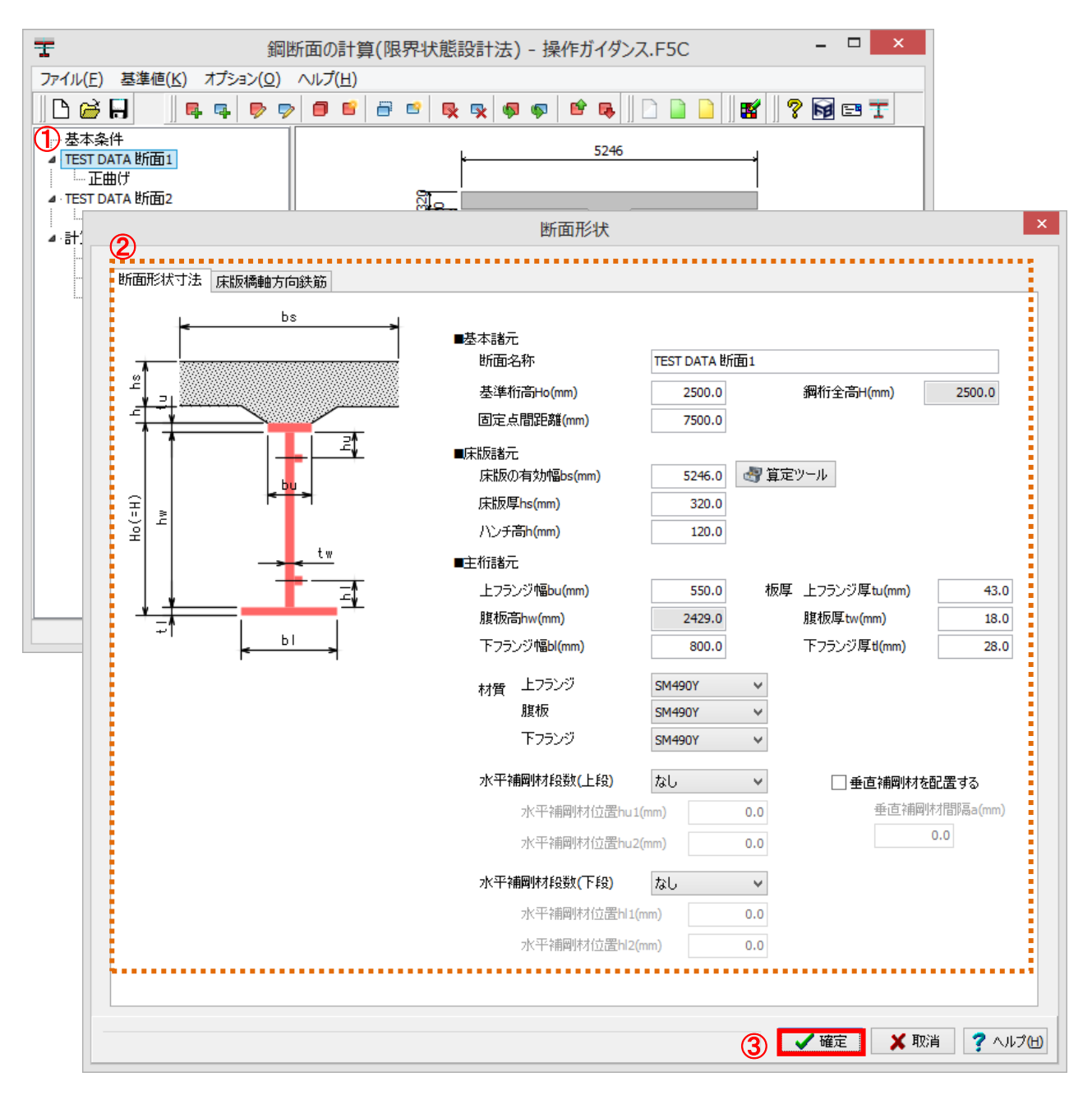

- ① ツリービュー「TEST DATA 断面 1」をダブルクリック、断面形状の入力画面を表示します。
- ② 「断面形状寸法」、「床版橋軸方向鉄筋」をそれぞれ設定していきます。

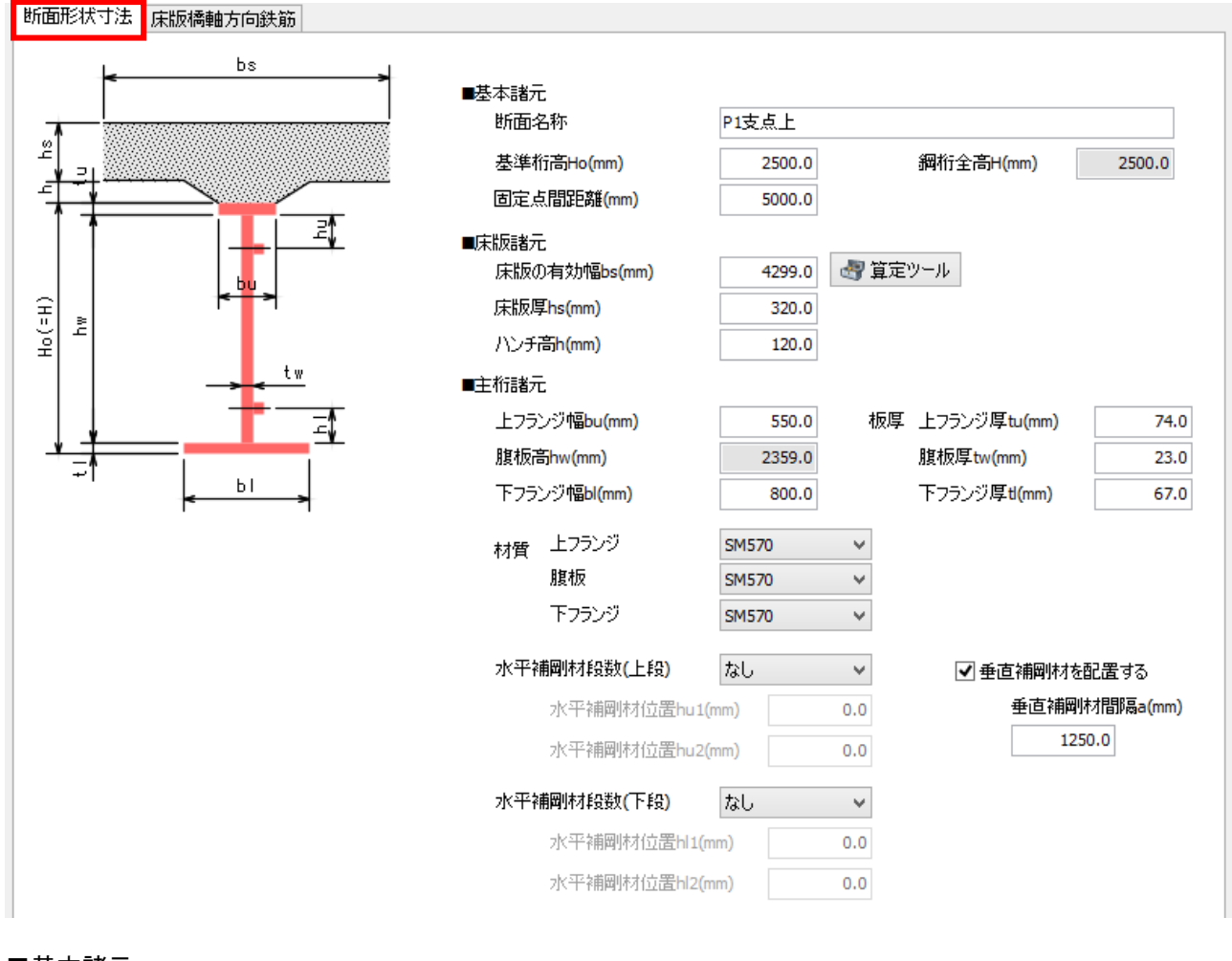

### ■基本諸元

断面名称 : 「P1 支点上」 基準桁高 : 「2500.0」 固定点間距離 : 「5000」 鋼桁全高 : 「2500.0」

#### ■床版諸元

床版の有効幅 : 「4299.0」 床版厚 : 「320.0」 ハンチ高 : 「120.0」

### ■主桁諸元

上フランジ幅 : 「550.0」 板厚 上フランジ幅 : 「74.0」 腹板高 : 「2359.0」 下フランジ幅 : 「800.0」 下フランジ厚 : 「67.0」 材質 上フランジ、腹板、下フランジ : 「SM570」 水平補剛材段数(上段、下段):「なし」 垂直剛材を設置する : 「㋹(設置する)」 垂直補剛材間隔 : 「1250.0」

## 床版の有効幅

●算定ツール で床版の有効幅計算ツールが起動します。 必要に応じてご利用下さい。 (本ツールは,道示Ⅱ・鋼橋編に基づき「床版有効幅」を算定するツールです。 橋梁諸元から,主桁および着目断面位置を指定することで,容易に「床版有効 幅」を算定することができます。)

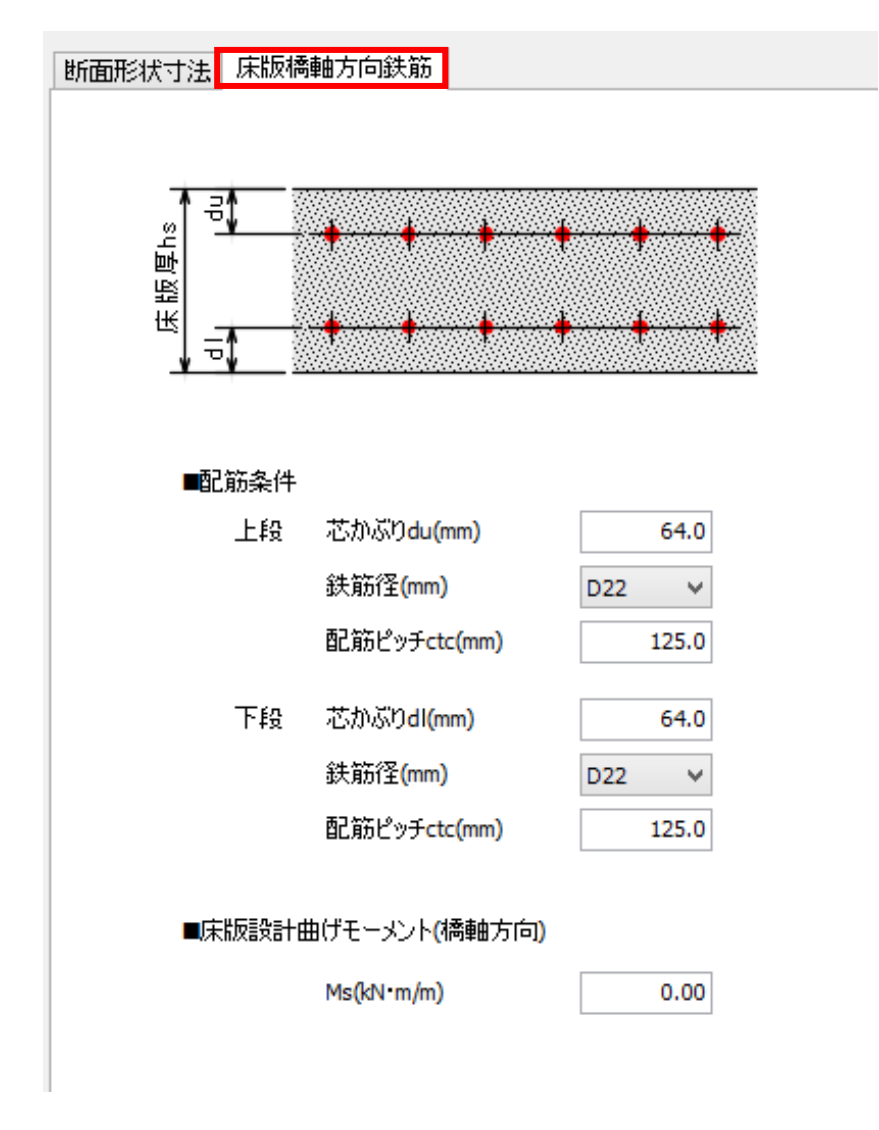

#### ■配筋条件

上段 芯かぶり : 「64.0」、鉄筋径 : 「D22」、配筋ピッチ : 「125.0」 下段 芯かぶり : 「64.0」、鉄筋径 : 「D22」、配筋ピッチ : 「125.0」 ■床版設計曲げモーメント(橋軸方向): 「0.00」

③ 「確定」ボタンを押します。

[芯かぶり d(mm)] 0.0~999.9[100.0] [鉄筋径(mm)] D6/D10/D13/D16/[D19]/D22/D25/D29/D32/D35/D38/D41/D51 [配筋ピッチ ctc(mm)] 10.0~999.9[250.0]

# 1-3 断面力

断面力名称、曲げモーメント、せん断力、その他、曲げ判定などの条件を入力していきます。

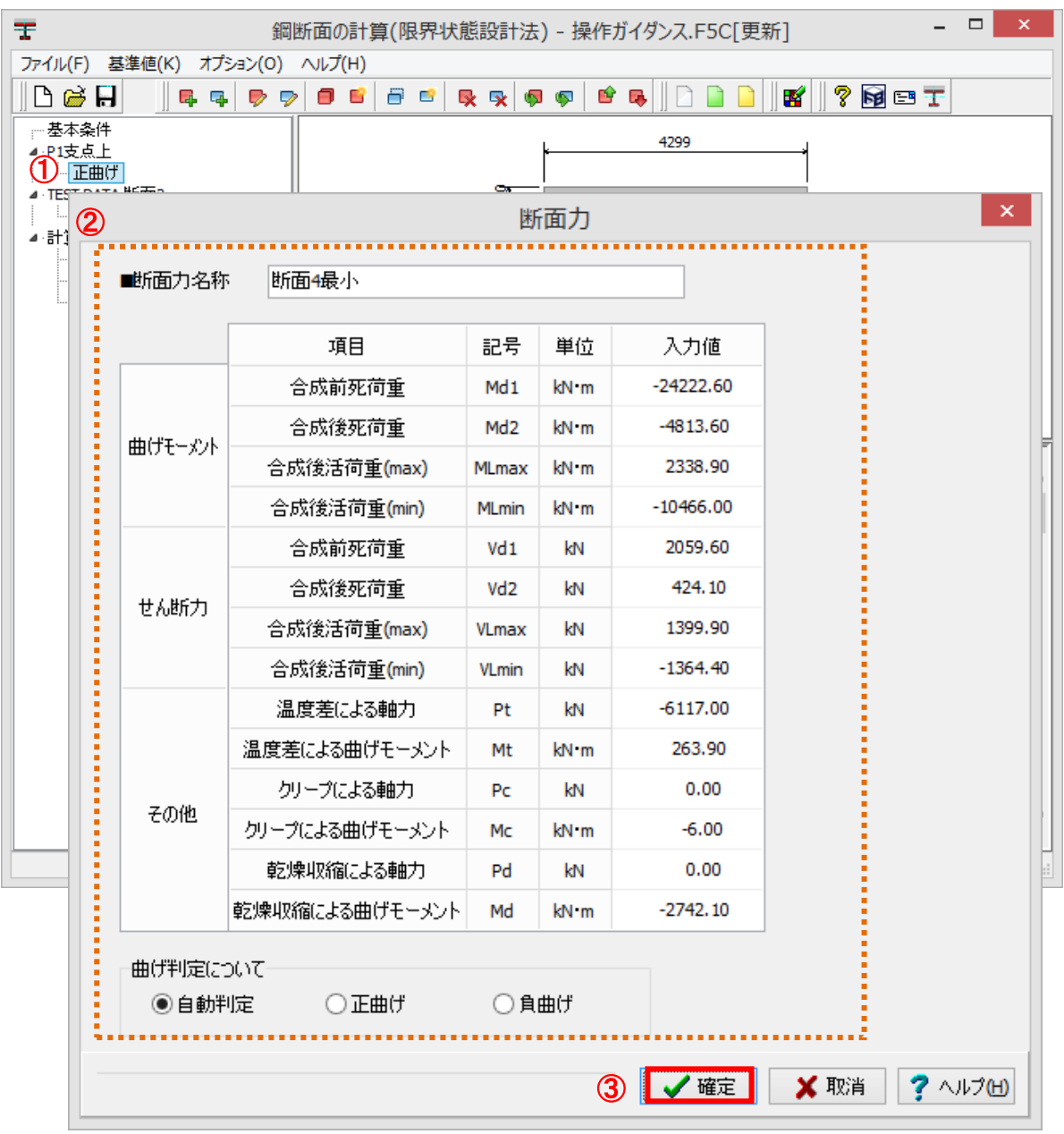

ツリービュー「正曲げ」をダブルクリック、断面力の入力画面を表示します。

「断面力」をそれぞれ設定していきます。

■断面力名称 : 「断面 4 最小」

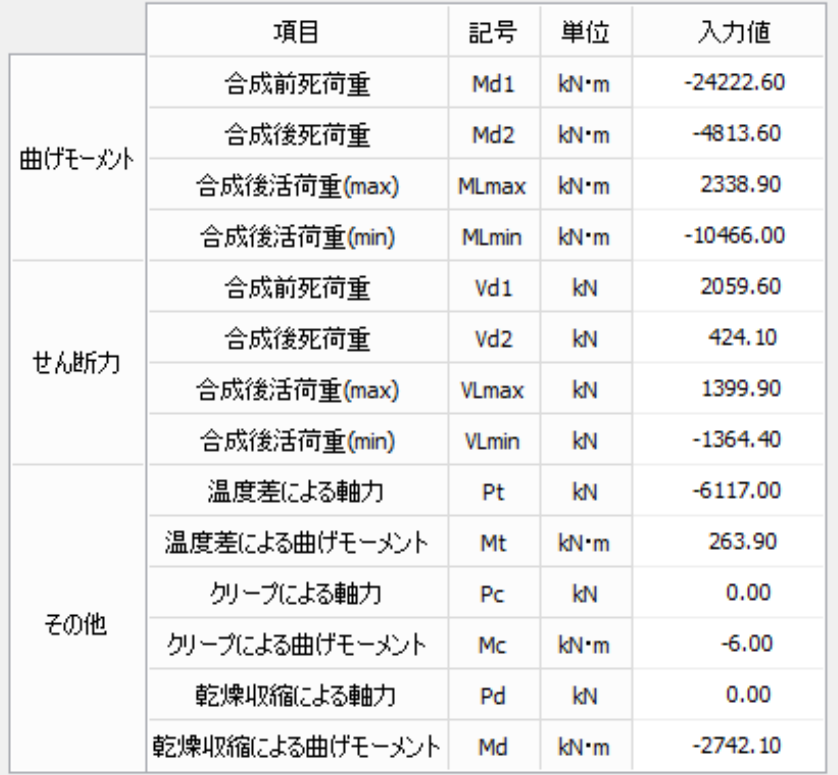

曲げモーメント

合成前死荷重 : 「-24222.60」 合成後死荷重 : 「-4813.60」 合成後活荷重(max) : 「2338.90」 合成後活荷重(mini)) : 「-10466.00」

#### せん断力

合成前死荷重 : 「2059.60」 合成後死荷重 : 「424.10」 合成後活荷重(max) : 「1399.90」 合成後活荷重(mini)) : 「-1364.40」

### その他

温度差による軸力 : 「-6117.00」 温度差による曲げモーメント : 「263.90」 クリープによる軸力 : 「0.00」 クリープによる曲げモーメント : 「-6.00」 乾燥収縮による軸力 : 「0.00」 乾燥収縮による曲げモーメント : 「-2742.10」

曲げ判定について : 「自動判定」

③ 「確定」ボタンを押します。

以上で入力は終わりです。 ツリービューの「TEST DATA 断面 2」の入力はありません。 「TEST DATA 断面 2」を右クリック後、「断面の削除」クリック、削除してください。

[曲げモーメント(kN・m)]  $-999,9999.99 \rightarrow 999,999.99$ [0.0]

[せん断力(kN)]  $-999,9999.99 \rightarrow 999,999.99$ [0.0]

[その他(kN, kN·m)]  $-999,9999.99 \rightarrow 999,999.99$ [0.0]

# 計算書作成

算書作成から断面力一覧/照査結果一覧表/照査結果詳細の選択(クリック)で、計算書を作成します。 別ウィンドウで計算書のプレビューが表示されます。

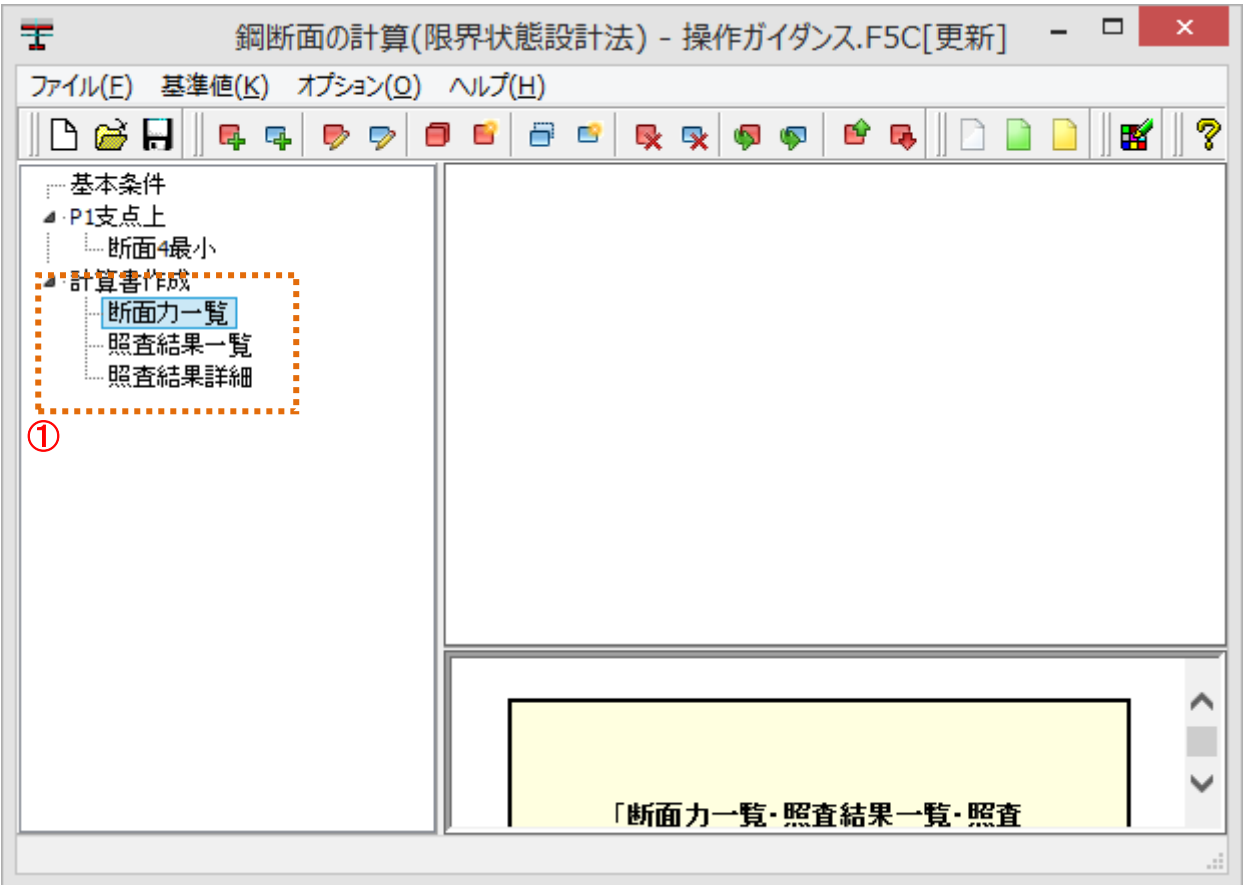

- ツリービュー「断面力一覧」、「照査結果一覧」、「照査結果詳細」それぞれクリックします。
- 印刷プレビューがたちあがりますので、印刷・保存を行う場合は、下部のアイコンをクリックします。
- 確認が済みましたら、「閉じる」ボタンをクリックします。

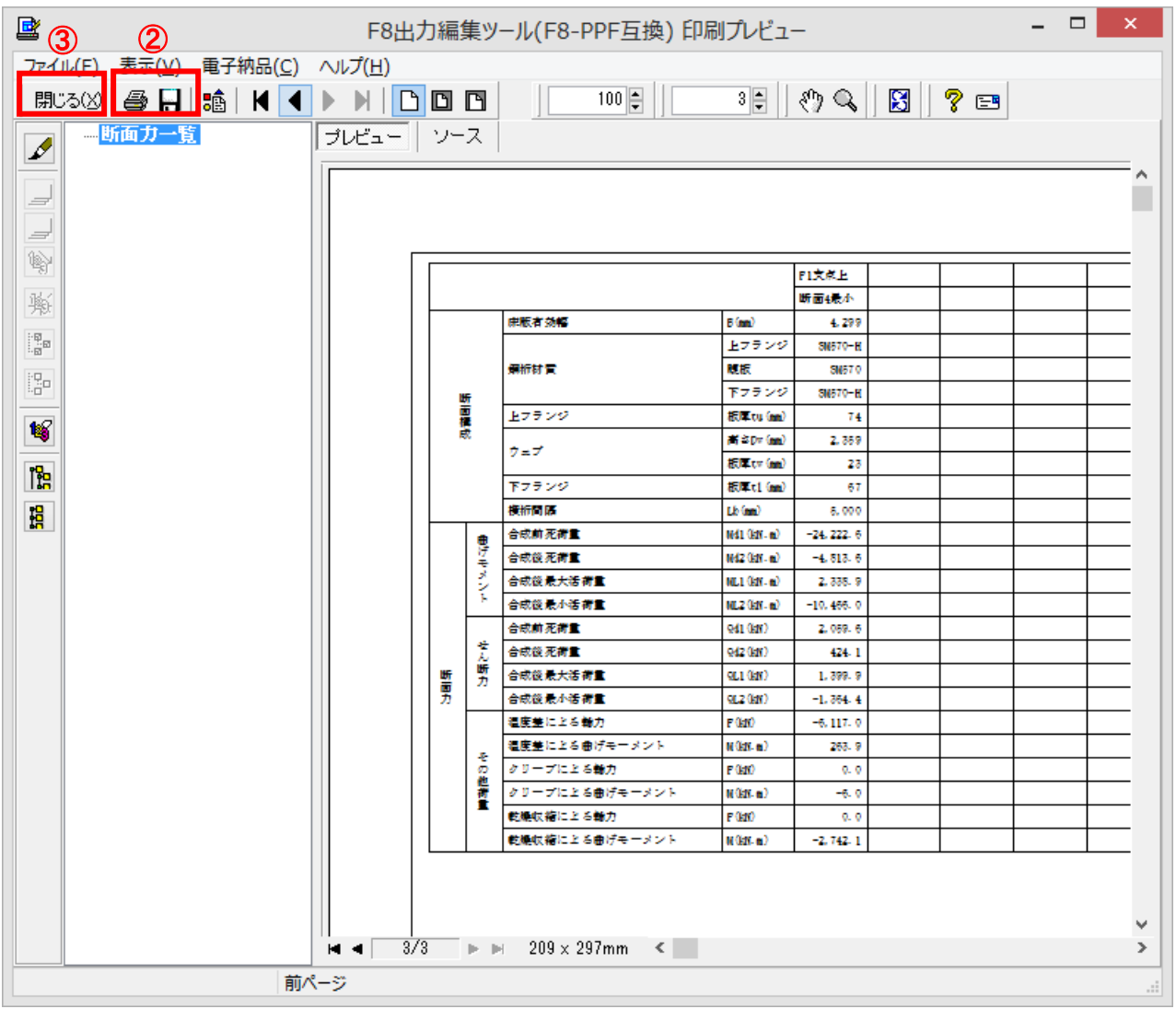

※画面は断面力一覧計算書のプレビュー画面です。

## 【照査結果一覧計算書】

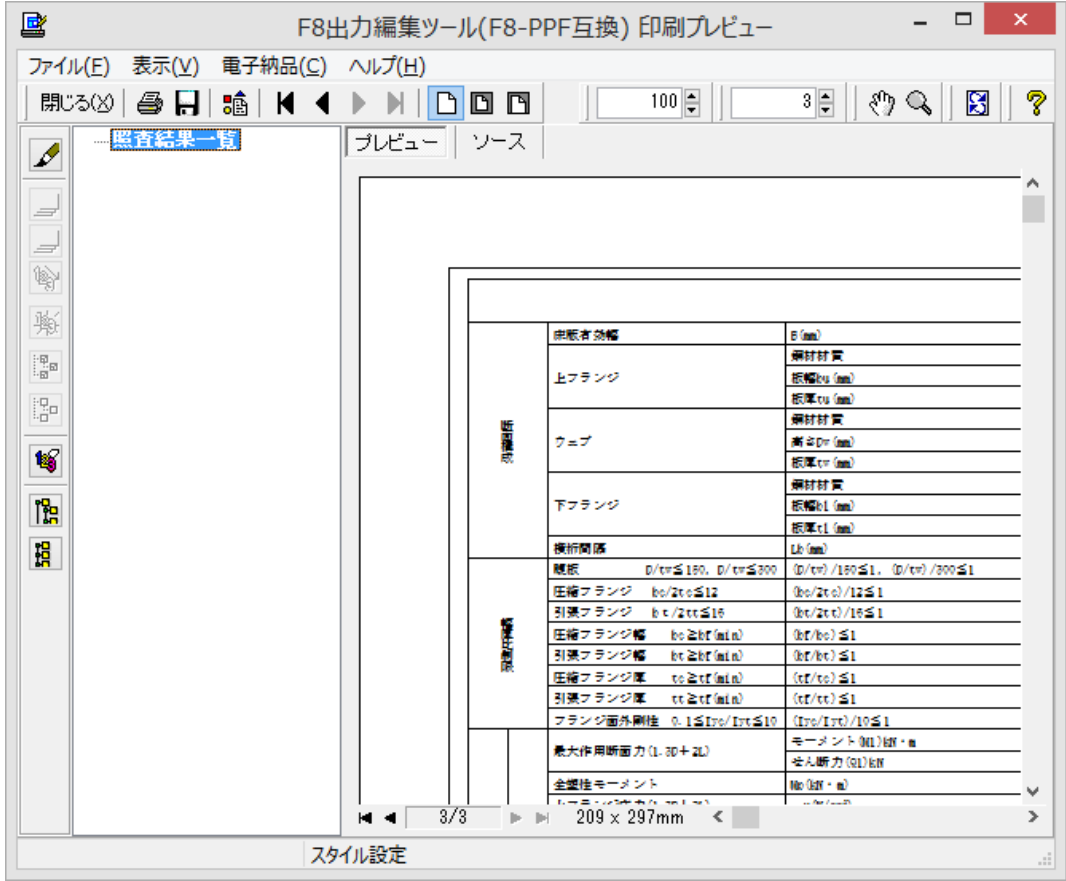

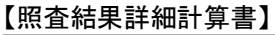

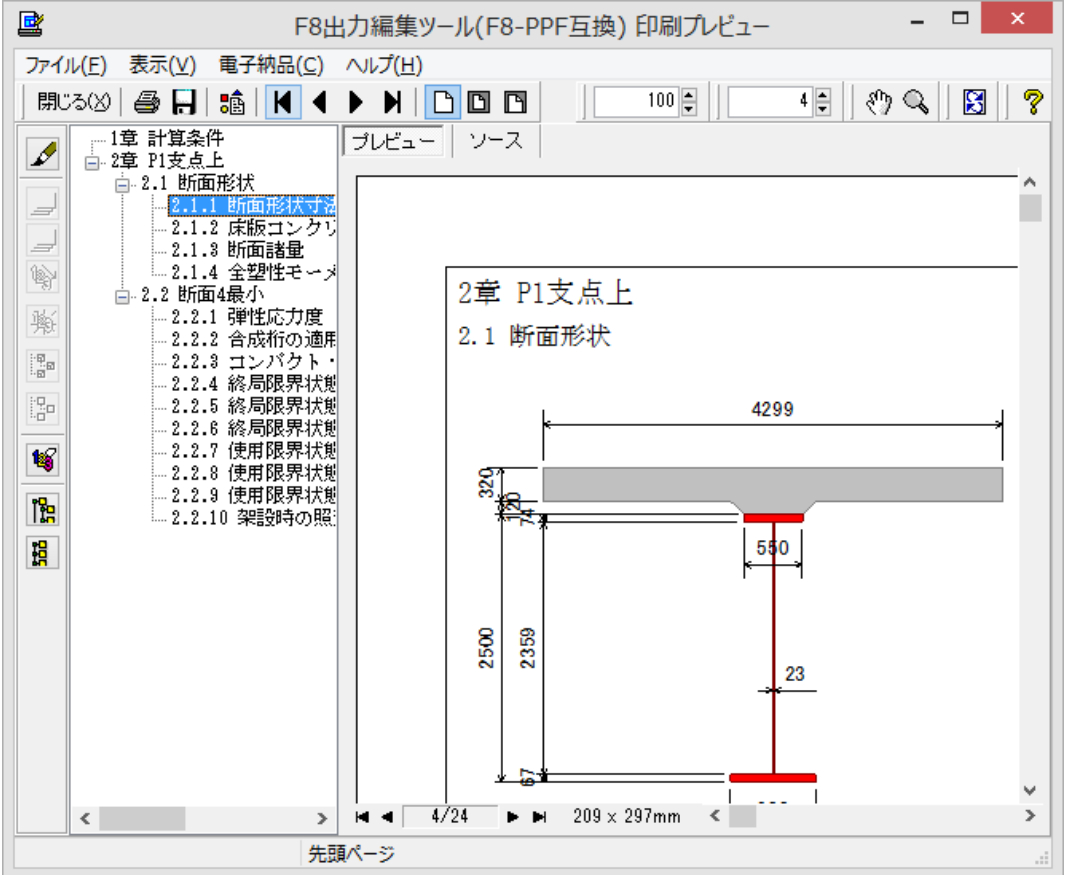

# 3 データ保存

保存を行わずにプログラムを終了させようとした場合、下図のような確認メッセージが表示されます。 保存する場合は「はい」を選択し、保存場所・ファイル名を指定し保存します。 「いいえ」を選択すると、データは保存されずに終了しますのでご注意ください。

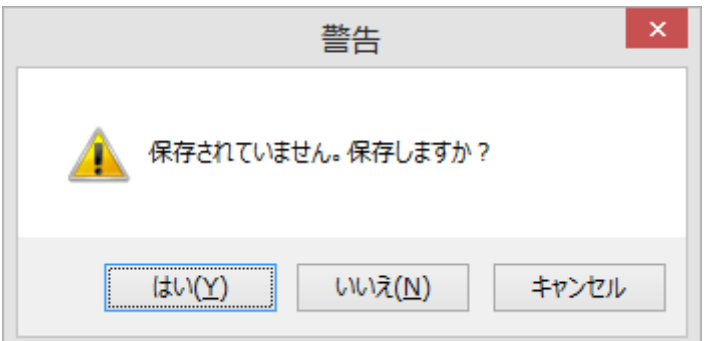

「ファイル」-「名前を付けて保存」からデータを保存します。 既存のデータに上書きする場合は「ファイル」-「上書き保存」を選択します。

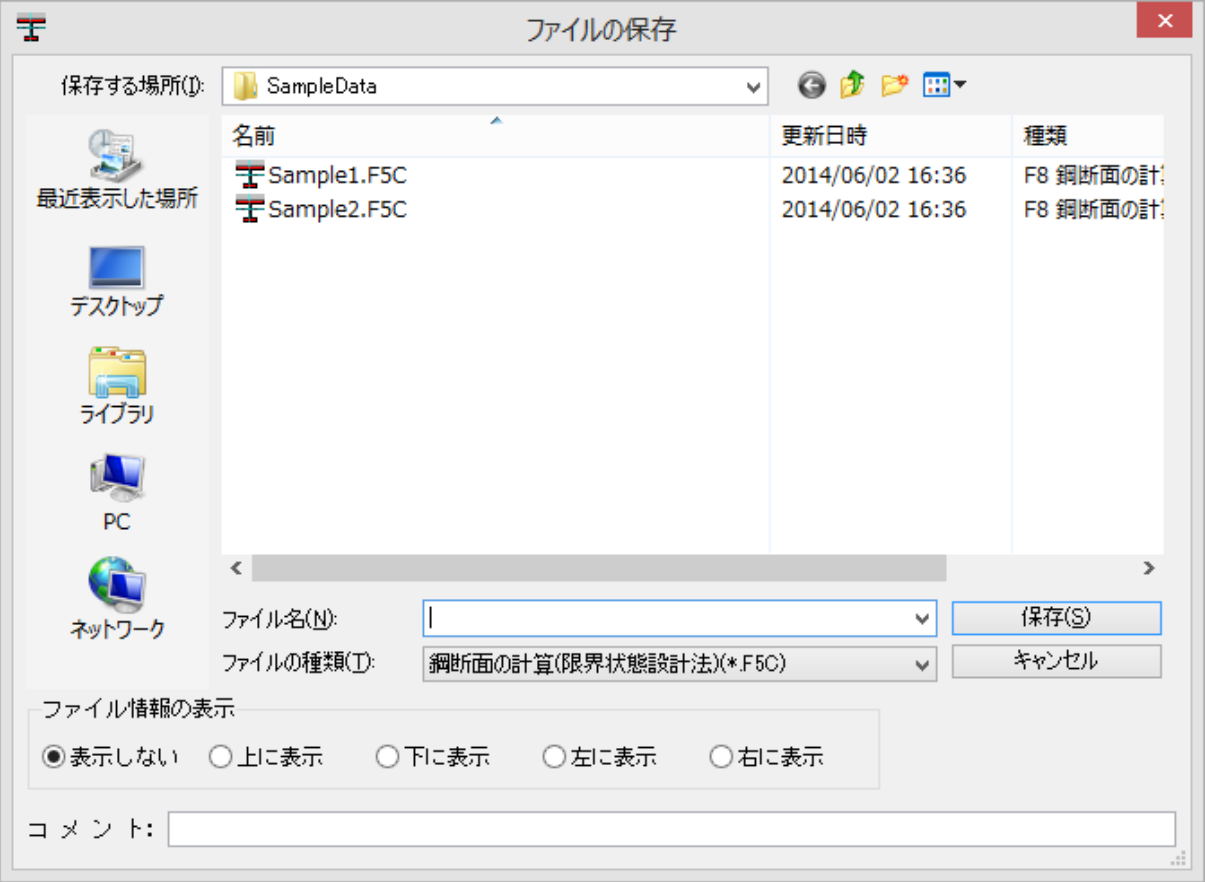

# 第3章 Q&A

### Q1-1. 鋼断面の計算とは何が違うのか

- A1-1. 「鋼断面の計算」は「道路橋示方書(平成 24 年 3 月)」に準拠した断面照査を行います。 「鋼断面の計算(限界状態設計法)」は「2007 年制定 鋼・合成構造標準示方書 総則編・構造 計画編・設計編 平成 19 年 3 月」((社)土木学会)、AASHTO を参考に限界状態設計法による断 面照査を行います。また「道路橋示方書(平成 24 年 3 月)」には準拠していません。
- Q1-2. 主桁断面形状で連続桁は設計できるか
- A1-2. I桁断面の正曲げ・負曲げに対する照査が行えます。

#### Q1-3. 「鋼断面の計算」で作成したデータとの互換性は有りますか

A1-3. 申し訳ありませんが、互換性その製品間で互換性は有しておりません。 鋼断面の計算(限界状態設計法)にて新規にデータを作成していただく必要があります。

Q&A はホームページ(鋼断面の計算(限界状態設計法) [http://www.forum8.co.jp/faq/win/kodan](http://www.forum8.co.jp/faq/win/kodan-ls.htm)-ls.htm)にも掲載し ております。

## 鋼断面の計算(限界状態設計法)操作ガイダンス

2016年 2月 第5版

発行元 株式会社フォーラムエイト 〒108-6021 東京都港区港南2-15-1 品川インターシティA棟21F TEL 03-6894-1888

禁複製

本プログラム及び解説書についてご不明な点がありましたら、必ず文書あるいはFAX、 e-mailにて下記宛、お問い合せ下さい。また、インターネットホームページ上の Q&A集もご利用下さい。なお、回答は9:00~12:00/13:00~17:00(月~金) となりますのでご了承ください。

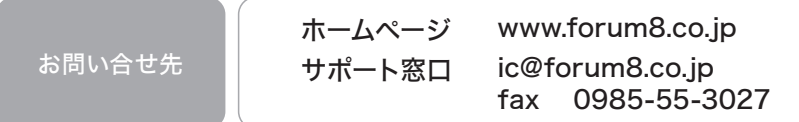

本システムを使用する時は、貴社の業務に該当するかどうか充分のチェックを行った上でご 使用下さい。本システムを使用したことによる、貴社の金銭上の損害及び逸失利益または 第三者からのいかなる請求についても、当社はその責任を一切負いませんのであらかじめ ご了承下さい。

鋼断面の計算(限界状態設計法)

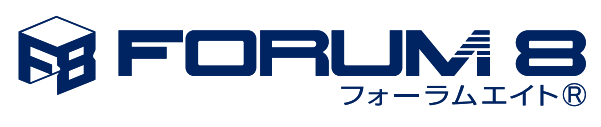

www.forum8.co.jp